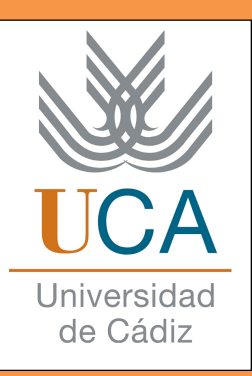

# **Manual de la plataforma de Gestión de Prácticas para tutores académicos**

 Este manual va a recoger los puntos importantes que debe hacer todo tutor académico, en referencia a las prácticas de empresa de un alumno de la Universidad de Cádiz. Los pasos son muy sencillos y no se tarda mucho tiempo.

 Antes de empezar a explicar cómo funciona la plataforma es importante que los tutores académicos tengan claro cuáles son sus obligaciones. Por esta razón, se aconseja revisar detenidamente lo siguiente:

## **REGLAMENTO UCA/CG08/2012, DE 13 DE JULIO DE 2012, DE PRÁCTICAS ACADÉMICAS EXTERNAS DE LOS ALUMNOS DE LA UNIVERSIDAD DE CÁDIZ**

(Aprobado por acuerdo de Consejo de Gobierno de la Universidad de Cádiz en sesión ordinaria celebrada el día 13 de julio de 2012)

**Artículo 30.** *Obligaciones del tutor académico de la Universidad de Cádiz.-*  El *tutor académico* tendrá, por razón de la tutela que ejerce, las siguientes obligaciones:

- Velar por el normal desarrollo del Proyecto Formativo, garantizando la compatibilidad del horario de realización de las prácticas con las obligaciones académicas, formativas y de representación y participación del alumno.
- Hacer un seguimiento efectivo de las prácticas coordinándose para ello con el tutor de la entidad colaboradora y visto, en su caso, los informes de seguimiento.
- Autorizar, previa comunicación al centro y visto bueno del mismo en el caso de prácticas curriculares, las modificaciones que se propongan al Proyecto Formativo.
- Llevar a cabo el proceso evaluador de las prácticas del alumno tutelado.
- Guardar confidencialidad en relación con cualquier información que conozca como consecuencia de su actividad como tutor.
- Informar al órgano responsable de las prácticas externas en la universidad de las posibles incidencias surgidas.
- Supervisar, y en su caso solicitar, la adecuada disposición de los recursos de apoyo necesarios para asegurar que los alumnos con discapacidad realicen sus prácticas en condiciones de igualdad de oportunidades, no discriminación y accesibilidad universal.
- Proponer la rescisión de las prácticas, previa presentación por escrito de una justificación razonada.

**EMPECEMOS...** 

**• ¿Para qué sirve la plataforma de Gestión de Prácticas de la Universidad de Cádiz?** 

 Esta plataforma sirve para aligerar el papeleo y todos los trámites correspondientes entre la Universidad de Cádiz y la empresa colaboradora de prácticas, así como entre el alumno y la Universidad de Cádiz y, entre el alumno y la empresa donde realizará las prácticas. Por esta razón, los tres deben de hacer una serie de tareas para que todo el proceso sea más rápido y continuo.

**• ¿Cómo entramos en la plataforma?** 

 Para acceder a la plataforma de Gestión de prácticas, solo tienes que escribir en el buscador lo siguiente: "plataforma de gestión de prácticas uca". Una vez hecho esto, cliqueas en el primer enlace de resultados que aparezca, tal y como aparece en la imagen.

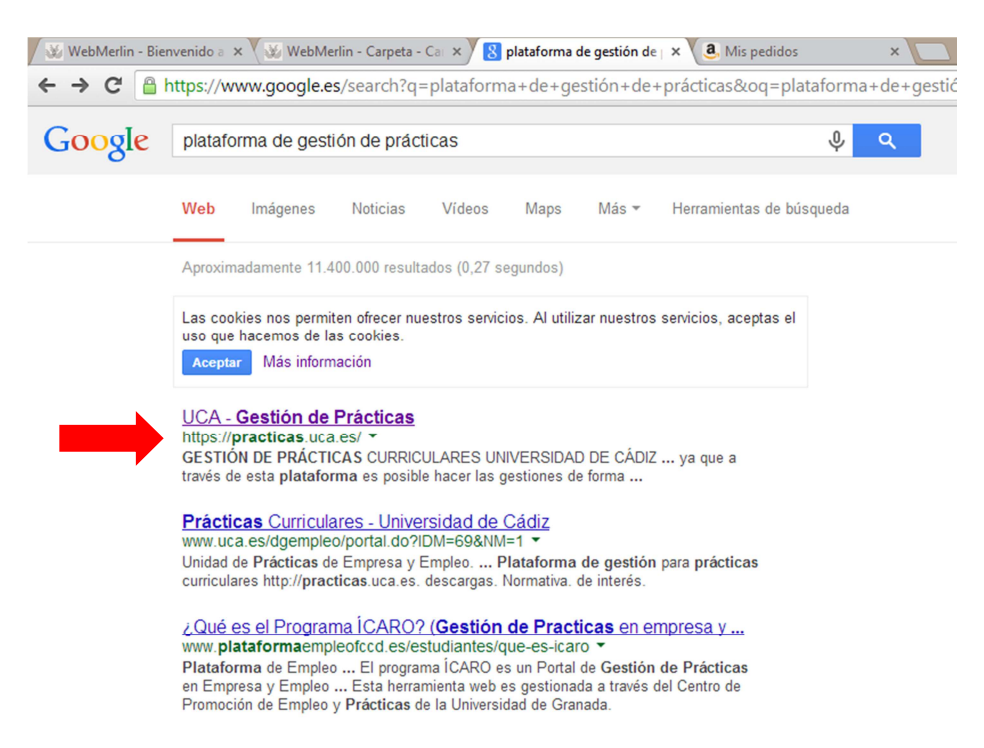

 Una vez cliqueado este enlace, nos aparecerá la página de la plataforma de "Gestión de Prácticas". Siendo esta:

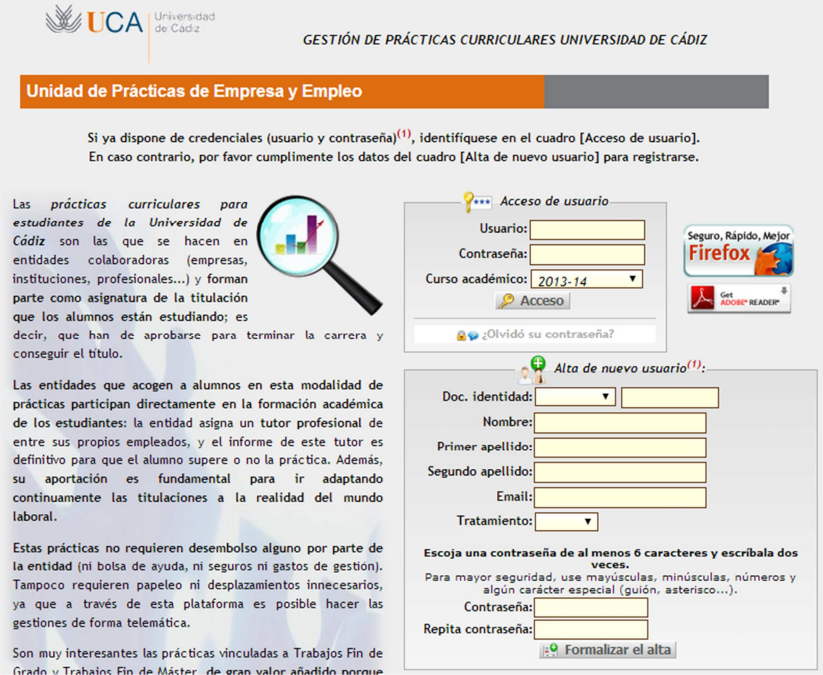

 Los tutores académicos, al tratarse de profesores de la Universidad de Cádiz, a la hora de entrar en la plataforma de Gestión de Prácticas sólo necesitan el usuario y la contraseña que utilizan para entrar en el campus virtual o en cualquier plataforma de la Universidad de Cádiz.

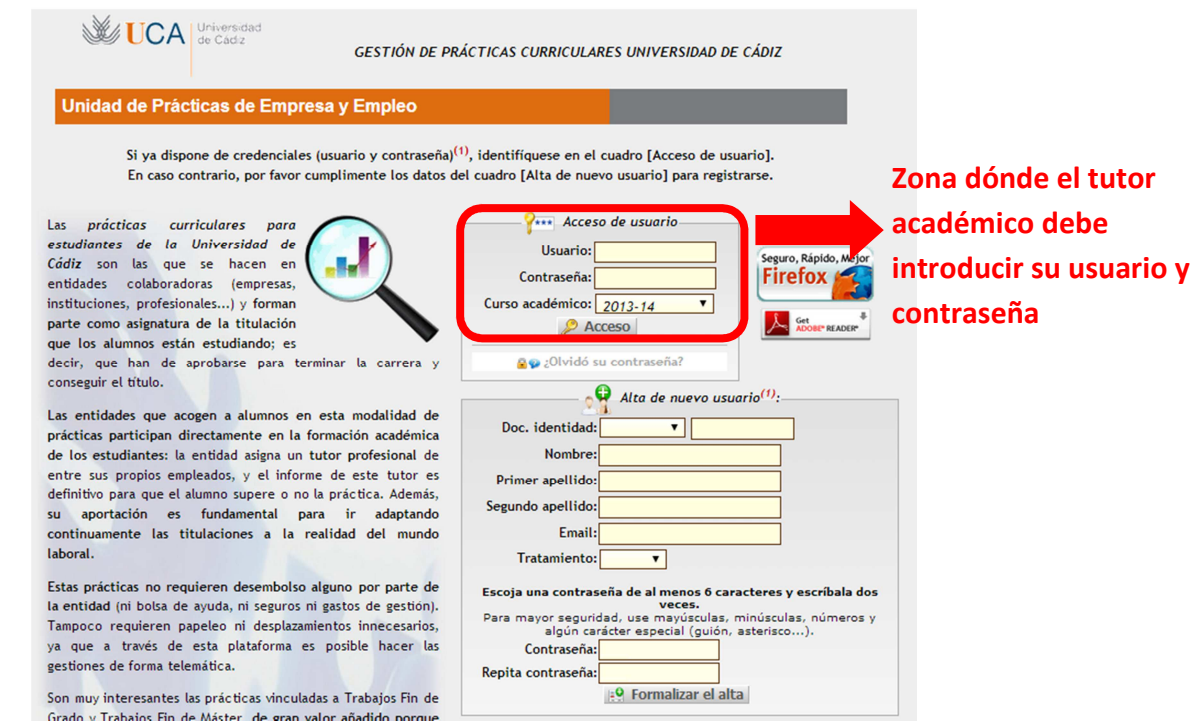

 Tras introducir los datos, ya estás dentro de la plataforma de Gestión de Prácticas.

## **• ¿Qué hacer una vez dentro de la plataforma?**

En primer lugar, el tutor académico al entrar en la plataforma debe asegurarse de que la función que le aparece es la de "Tutor académico" y no otra, ya que si no es así no le aparecerá la información y las tareas que debe realizar.

 Para comprobar que la función de la que hablamos es la correcta, nos dirigimos a la siguiente zona de la página de la plataforma:

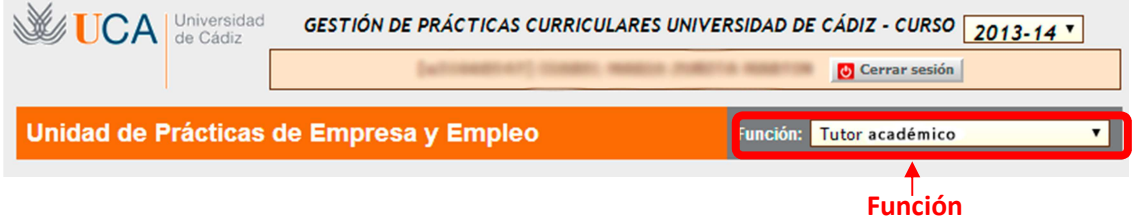

 Lo que está marcado en rojo es una pestaña desplegable donde aparecen las distintas funciones con las que puedes acceder a un tipo de información u otra. En este caso debemos seleccionar la función de "tutor académico".

 Una vez hecho esto, ya podemos ver los datos que nos interesan como tutor académico. En esta función podremos observar las siguientes pestañas principales: entidad, oferta, adjudicación, documentos y expedientes. El tutor académico se va a centrar principalmente en las pestañas de "Documentos" y "Expedientes".

## **• ¿Qué aparece en la pestaña "Documentos"?**

 En esta pestaña van a aparecer todos los archivos importantes en cuanto a la empresa asignada al alumnos y documentos destacados para este. Un ejemplo de esto se puede observar en la siguiente imagen:

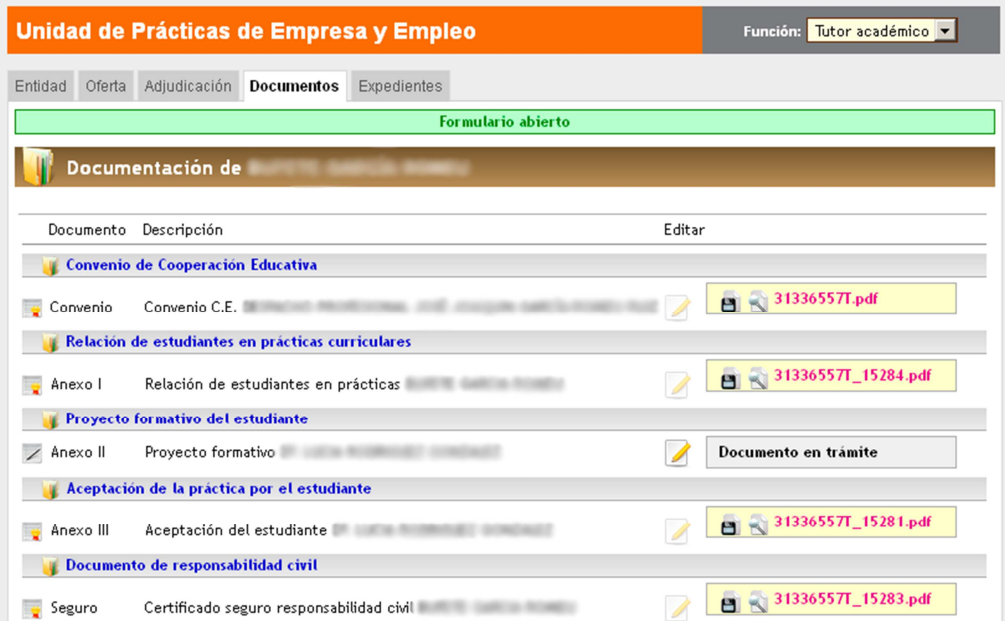

Lo principal que un tutor académico debe hacer en esta pestaña es validar el documento llamado "Proyecto formativo del estudiante", ya que sin su validación este no puede comenzar a realizar las prácticas. Al igual que si su tutor profesional no lo valida.

#### **- ¿Cómo validar este documento?**

 Pues bien, como se puede observar en la imagen de arriba, cada apartado escrito en azul tiene a su derecha unos recuadros con nombres de archivos. Para validar el documento que nos interesa, tendremos que pinchar en el apartado "Proyecto formativo del alumno" en un dibujo en el que se vea un folio con un lápiz. Para evitar confusiones, el dibujo está destacado en rojo:

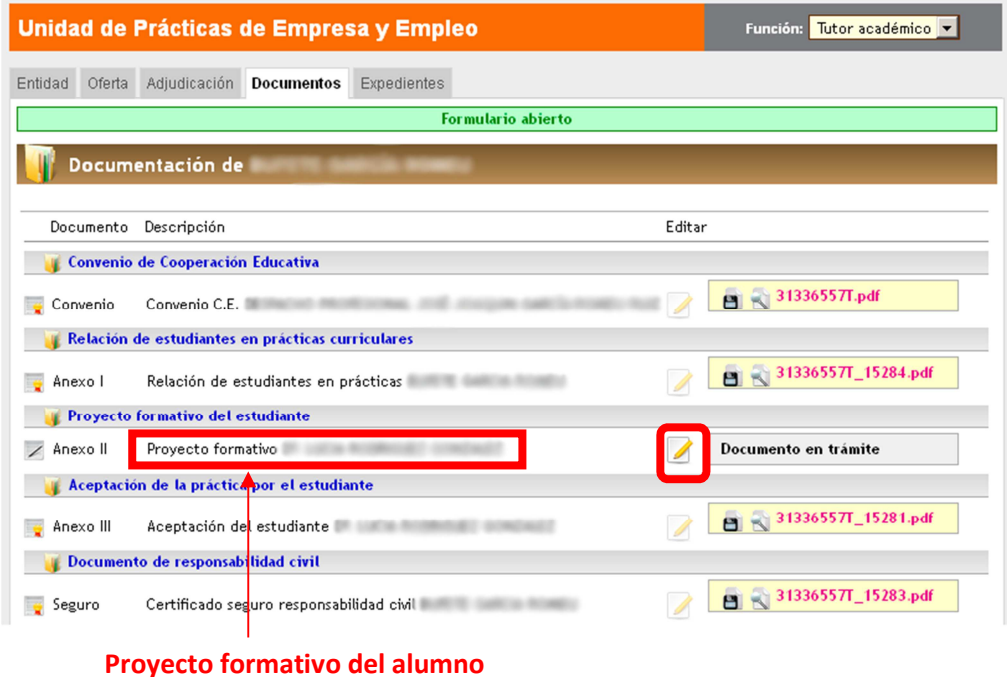

 Al cliquear en este dibujo aparecerá un documento, parecido al que veréis tras este párrafo. Debemos llegar hasta el final del documento, en el que podremos leer "validar" o "firma digital". Entonces tendremos que pinchar sobre un recuadro situado justo al lado. Una vez pulsado, ya habremos validado nuestra parte del documento, por lo que aparecerá: nuestro nombre y apellidos, y la fecha y hora de la validación.

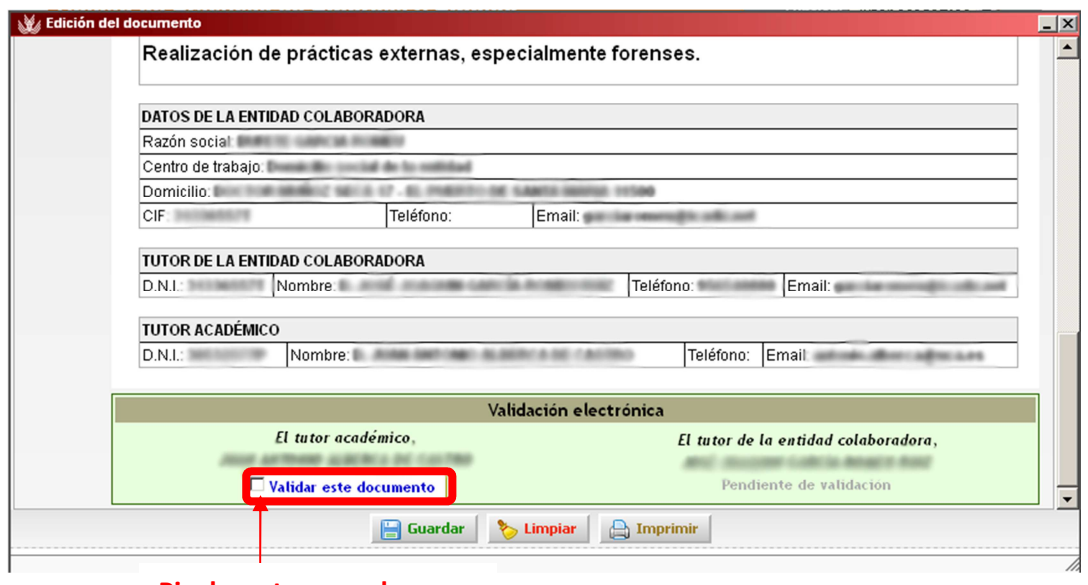

### **Pincha este recuadro para validación del documento**

 En el caso de que queramos descargarnos algún documento de la pestaña "Documentos" para tenerlo en nuestro ordenador o para imprimirlo, volvemos a ella y cliqueamos en los siguientes dibujos señalados:

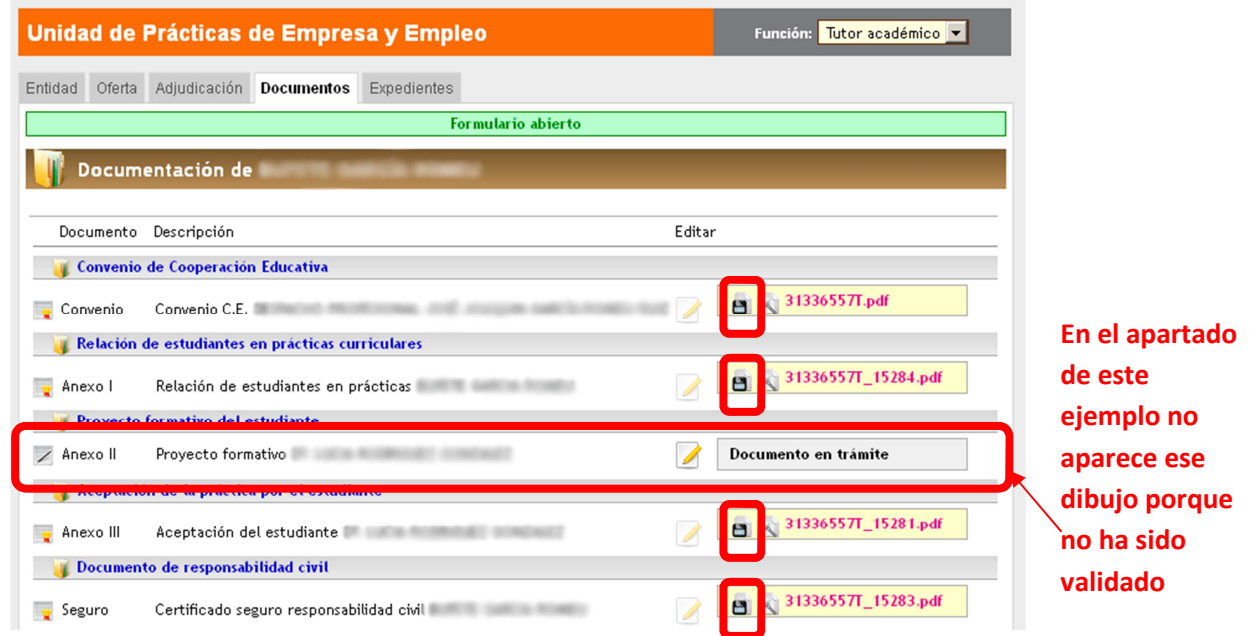

 En la pestaña "Documentos" esto es todo lo que hay que hacer. **No obstante, habría que destacar que hasta que el proyecto formativo no es validado por los dos tutores (el profesional y el académico) no aparece como visible en formato PDF. Por consiguiente, si el tutor profesional no ha validado el proyecto formativo, resulta imprescindible que el tutor académico contacte con el mismo para recordarle este asunto y que pueda continuar la tramitación de las prácticas.** 

**• ¿Qué aparece en la pestaña "Expedientes"?** 

 Este apartado lo debe visitar el tutor académico cuando se quiera consultar el estado de la tramitación de las prácticas del alumno y a la hora de realizar la evaluación de este cuando finalice dichas prácticas.

 El aspecto de esta pestaña será como el que se puede observar en la siguiente imagen:

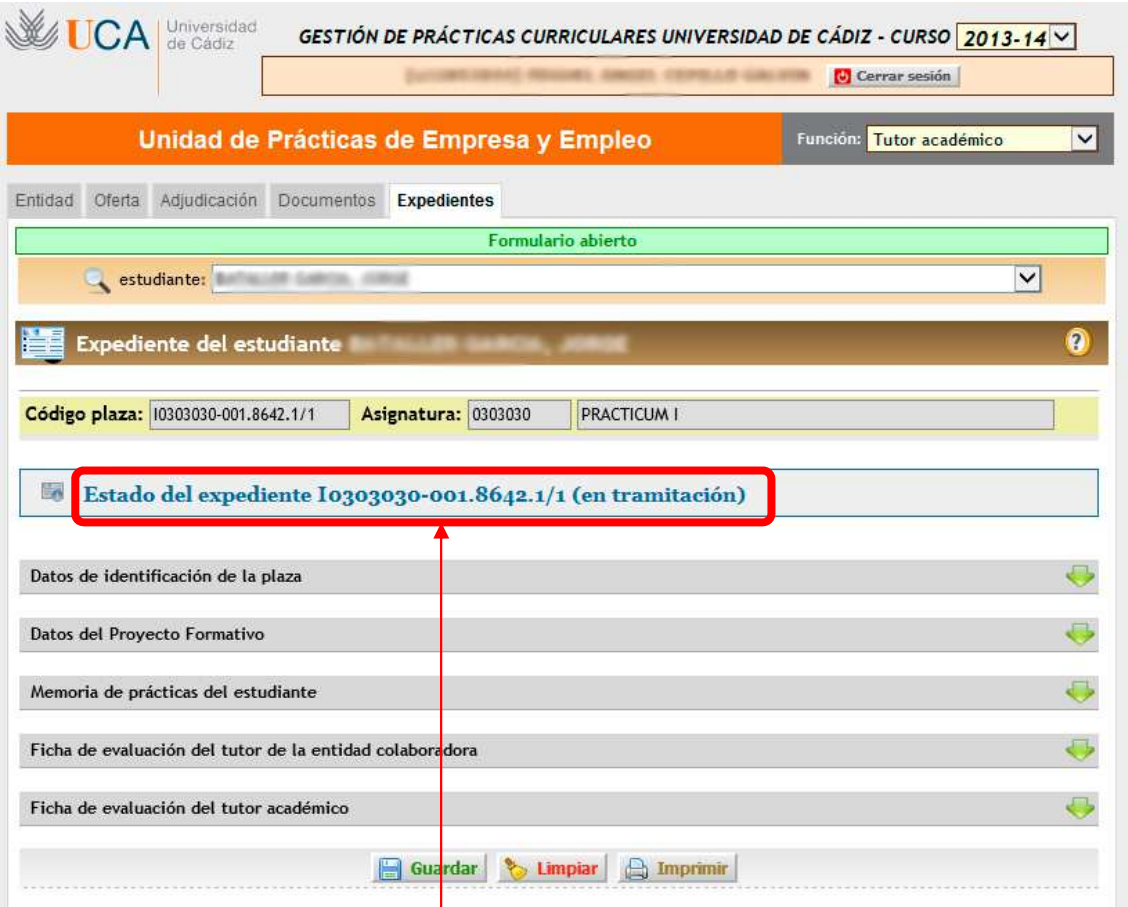

## **Estado de tramitación de prácticas (si cliqueamos encima, se verá desplegable con todas las fases de la tramitación)**

 A continuación se verá un ejemplo de las fases del estado de tramitación de las prácticas de un alumno.

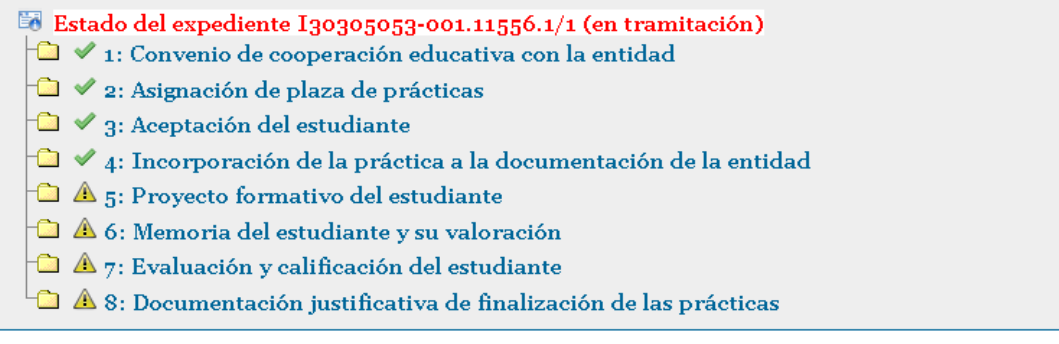

 Como ya se ha mencionado anteriormente, en esta pestaña el tutor tiene que evaluar las prácticas del alumno. ¿Cómo lo va hacer? Basándose en la memoria de prácticas del alumno y en la evaluación de su tutor profesional.

 En esta pestaña se verá un apartado que pondrá "Memoria de prácticas del alumno", en el que se podrá descargar la memoria y ver las respuestas de un cuestionario realizado por el alumno. Este apartado tiene la siguiente apariencia:

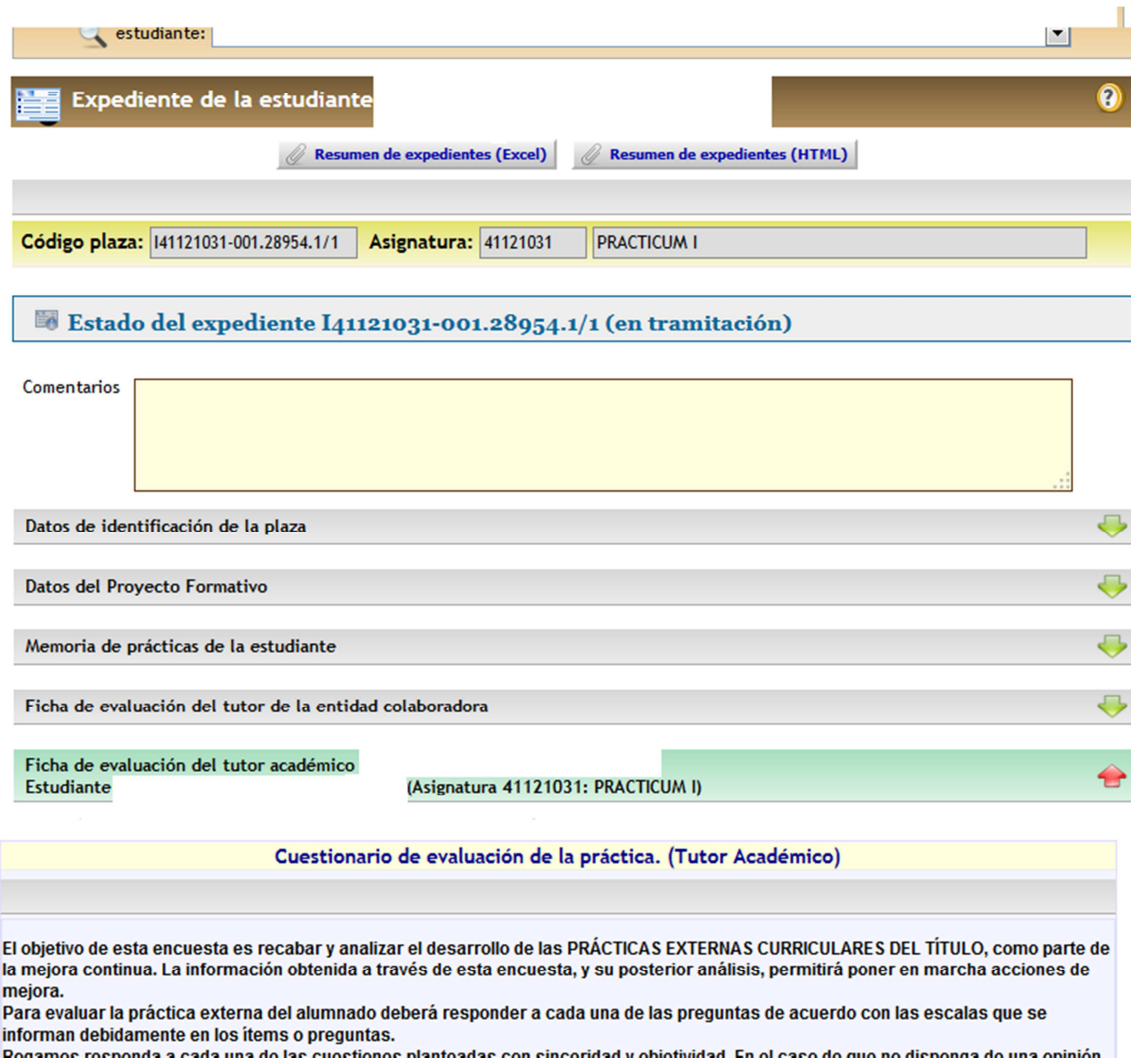

Por otro lado, también habrá un apartado llamado "Ficha de evaluación del tutor de la entidad colaboradora", dónde el tutor académico podrá observar la evaluación del tutor profesional. Esta ficha tiene una apariencia parecida a esta:

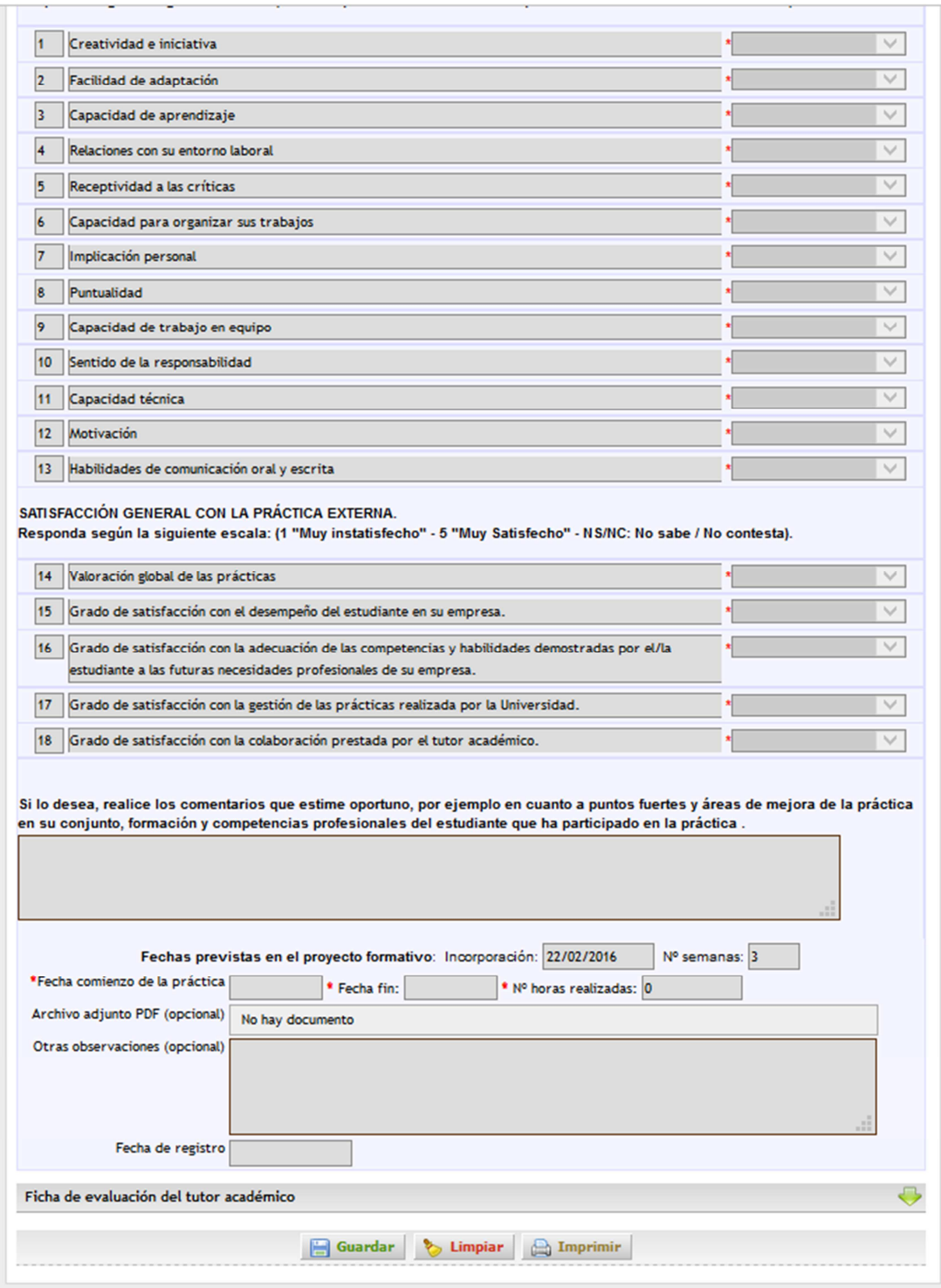

El último apartado de la pestaña "Expedientes" se llama "Ficha de evaluación del tutor académico" y es aquí donde el tutor académico tiene la última palabra. Este realiza la evaluación final de las prácticas del alumno, calificando según los apartados anteriores. A continuación, se puede observar la zona donde el profesor va a calificar:

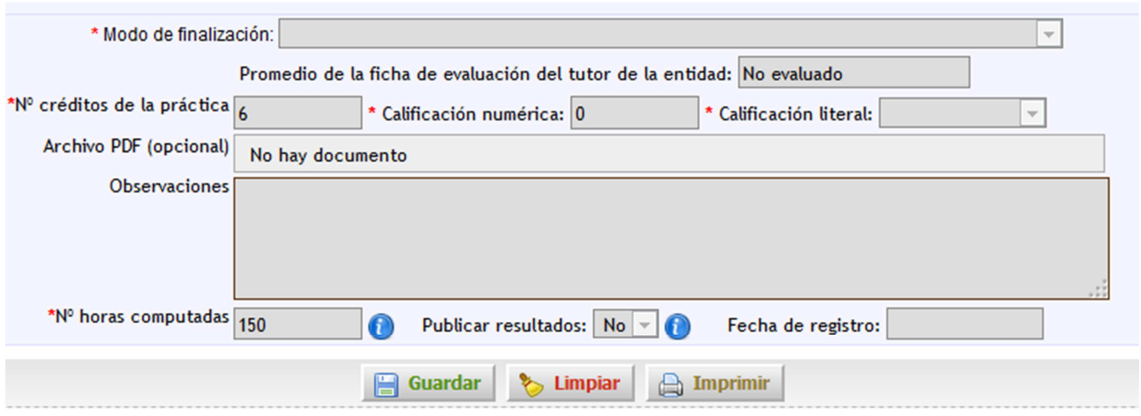

Para poder ver más claro cómo se realiza la evaluación, dejamos una imagen de un ejemplo real:

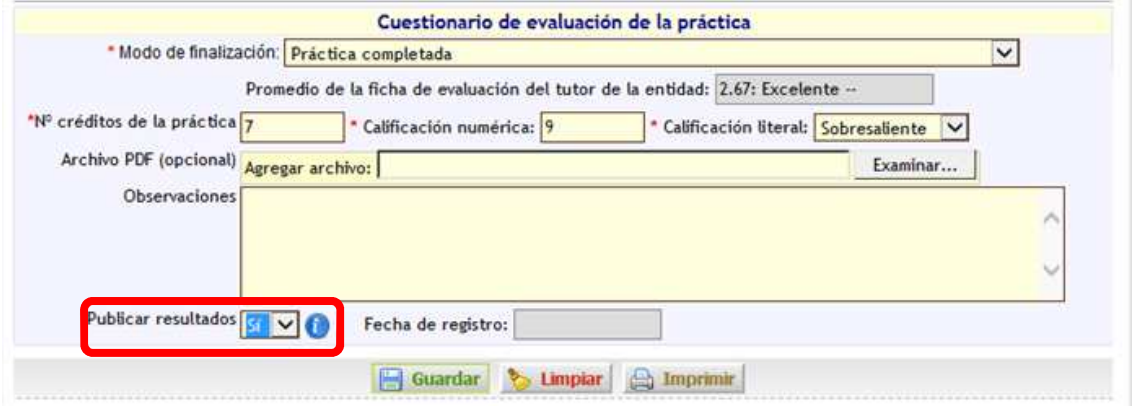

 Un dato importante a tener en cuenta para la evaluación es que, una vez realizada, para que ésta se dé por concluida se debe dar a "Sí" en el apartado "Publicar resultados", tal y como se destaca en la imagen de arriba.

## **• PAUTAS PARA REALIZAR LA MEMORIA DE PRÁCTICA**

 A continuación, dejaremos aquí las pautas que los alumnos deben seguir a la hora de realizar su memoria de prácticas según el reglamento de la UCA, aunque la extensión y el contenido concreto de la misma deben ser fijados por los tutores académicos.

## **REGLAMENTO UCA/CG08/2012, DE 13 DE JULIO DE 2012, DE PRÁCTICAS ACADÉMICAS EXTERNAS DE LOS ALUMNOS DE LA UNIVERSIDAD DE CÁDIZ**

### **Artículo 47.** *Memoria y encuesta final de las prácticas del alumno.-*

A la conclusión de las prácticas y en el plazo máximo de dos semanas, el alumno remitirá al *tutor académico* de la Universidad de Cádiz, a través de la aplicación informática que se disponga para ello, la siguiente documentación, con los extremos que se detallan:

1. Una memoria final de prácticas, conforme al modelo normalizado establecido por la Universidad de Cádiz, en la que figurarán los siguientes aspectos:

- Datos personales del alumno.
- Entidad colaboradora donde ha realizado las prácticas y lugar de ubicación.
- Descripción concreta y detallada de las tareas desarrolladas, con indicación de los departamentos de la entidad a los que ha estado asignado.
- Valoración de las tareas desarrolladas con los conocimientos y competencias adquiridos con los estudios universitarios.
- Relación de los problemas planteados y el procedimiento seguido para su resolución.
- Aportaciones que, en materia de aprendizaje, han supuesto las prácticas.
- Evaluación de las prácticas y sugerencias de mejora.

2. Una encuesta final, conforme al modelo normalizado establecido por la Universidad de Cádiz.